# **SPEC 網路與分享器設定 操作說明**

保管單位

國立臺灣大學化學系-自然科學及永續研究推展中心

保管人:賴彥佐

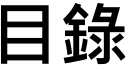

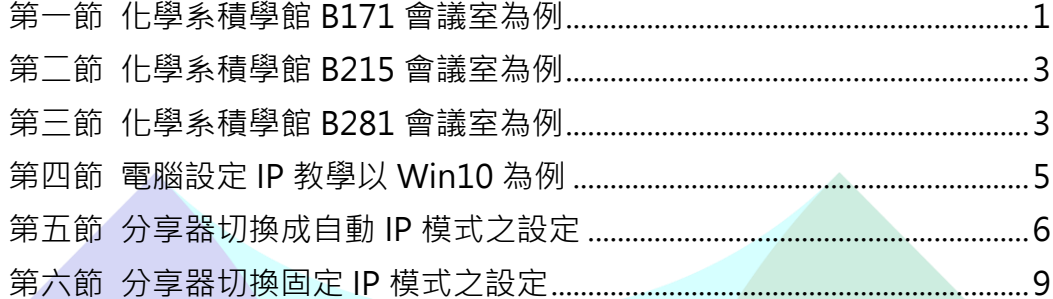

# <span id="page-2-0"></span>第一節 化學系積學館 B171 會議室為例

- 1. 想將電腦螢幕同步至另一螢幕,須將 HDMI 線段插入至筆電 HDMI 孔即 可。
- 2. 網路分享器操作(已設定好固定 IP), 以 RT-AX1800 Plus 且教室有網路 線,不能直接連上網為例。
	- A. 檢查網路線位置(於教室左前方牆壁),將學校端網路線接至藍色(WAN) 孔,如圖藍色圈處,若仍不清楚,於分享器網路線孔下方有貼標示

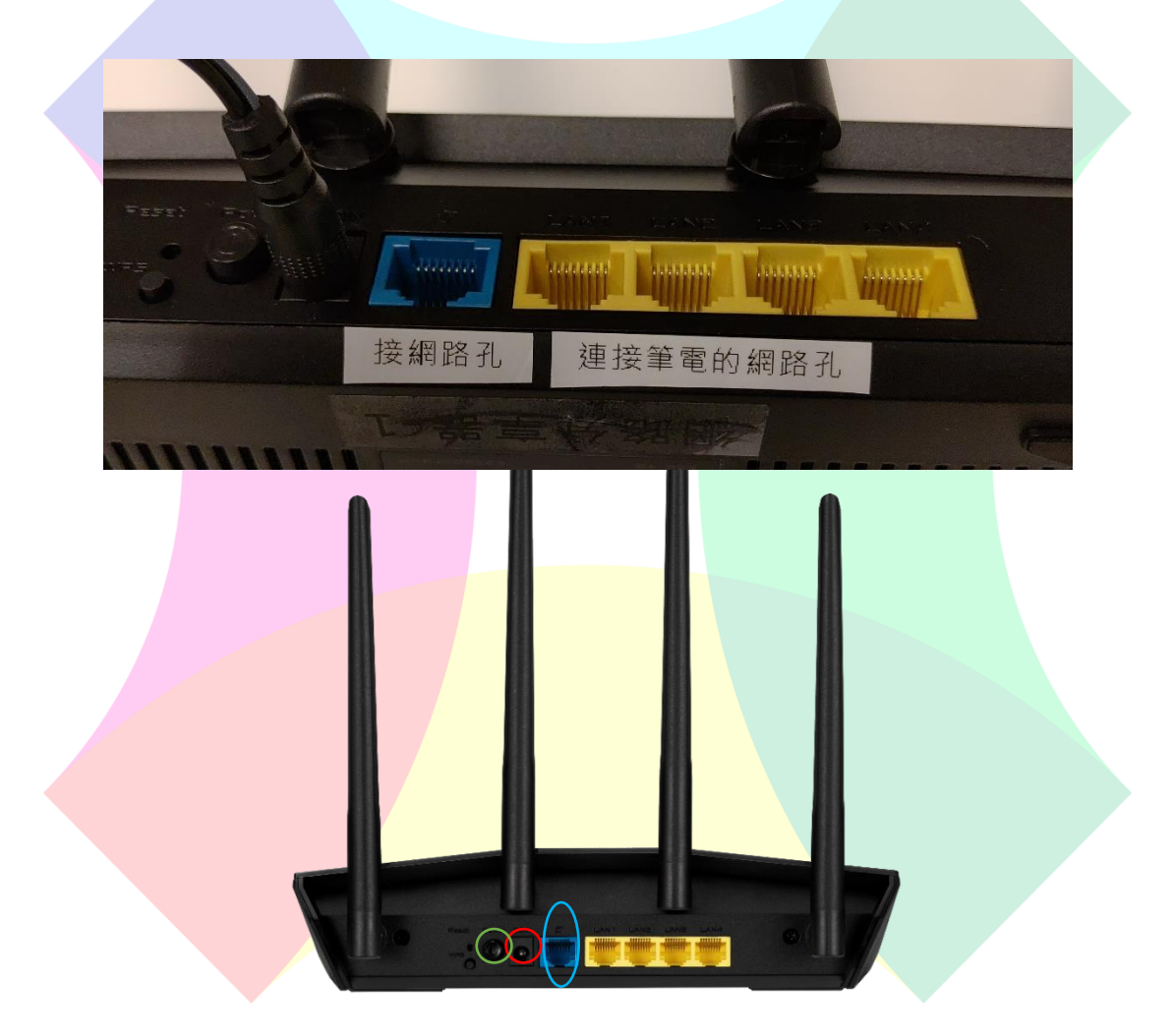

- B. 將電源線接好分享器(如圖紅色圈處),再將分享器插頭插入插座後開 啟電源按鈕(如圖綠色圈處)
- C. 將另一條網路線連接到分享器背後黃色(LAN)的任一孔皆可
- D. 將分享器黃色孔接出來的網路線,接至筆電網路孔即可正常使用

E. 若其他電腦或裝置要使用無線網路,尋找 SPEC 並輸入密碼即可 **WIFI 名稱: SPEC** WIFI 密碼: 33668662

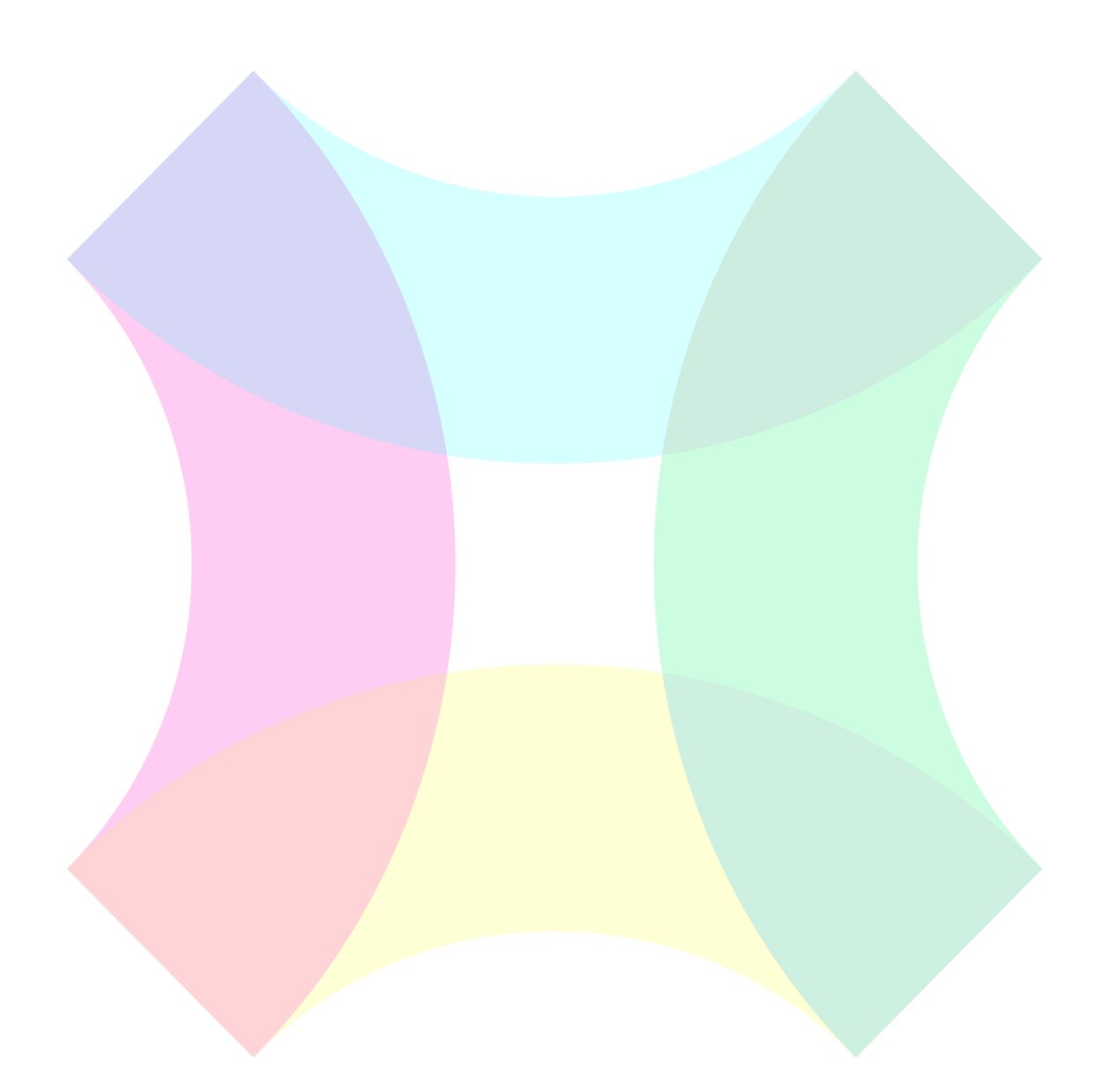

#### <span id="page-4-0"></span>第二節 化學系積學館 B215 會議室為例

- 1. 教室有投影幕,只需將教室前方講桌內預留的 HDMI 插入至講者筆電, 即 可同步畫面
- 2. 教室已有網路線,並可直接連上網
- A. 拔下教室前方講桌下主機的後方網路線
- <span id="page-4-1"></span>B. 再將拔下那端接至筆電網路孔即可

#### 第三節 化學系積學館 B281 會議室為例

- ⚫ B281 教室有投影機
- 1. 需先至系辦借該教室的投影機遙控器才能開啟
- 2. 投影機為 VGA 孔,需用 VGA 轉 HDMI 轉接頭
- 3. 再將 HDMI 端接入筆電 HDMI 孔即可
- 網路分享器操作(已設定好固定 IP), 以 RT-AX1800 Plus 為例並依情境區 分
- 1. 該教室只有網路孔沒有網路線
- A. 檢查網路孔位置(於教室左前方下方),將網路孔插上網路線(建議插上 5M 長度),另一端插入至分享器的藍色(WAN)孔
- B. 將靠近牆壁端網路線接至藍色(WAN)孔,如圖藍色圈處,可依分享器網路 線孔下方標示操作

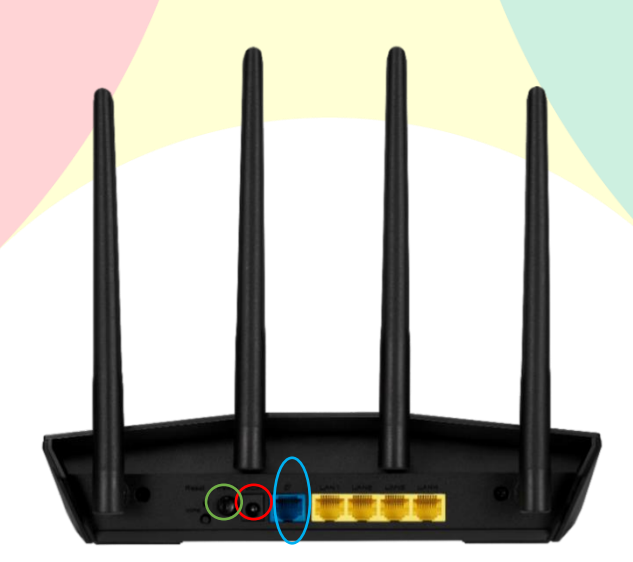

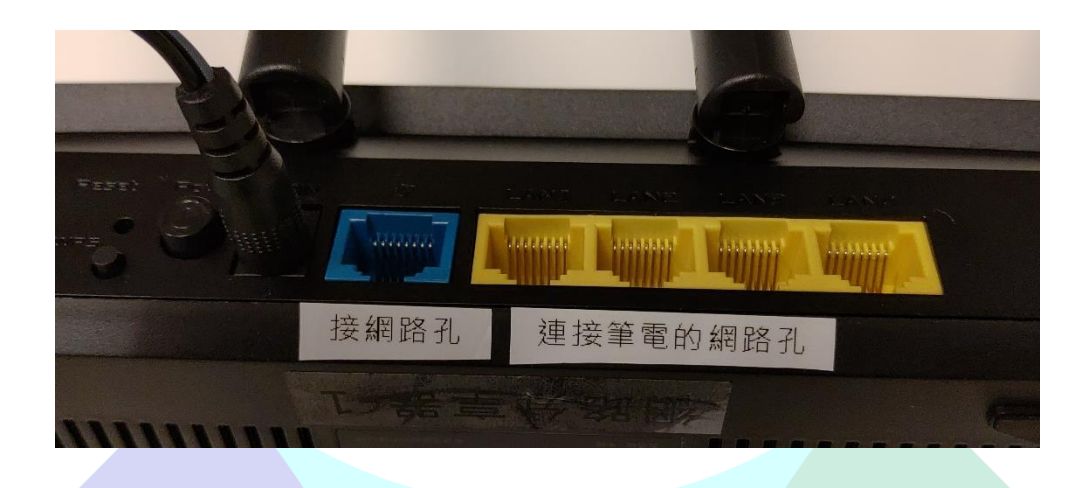

- C. 將電源線接好分享器(如圖紅色圈處),再將分享器插頭插入插座後開啟電 源按鈕(如圖綠色圈處)
- D. 將另一條網路線連接到分享器背後黃色(LAN)的任一孔皆可
- E. 將分享器黃色孔接出來的網路線接至筆電網路孔即可為有線網路
- F. 若其他電腦或裝置要使用無線網路,尋找 SPEC 並輸入密碼即可 WIFI 名稱: SPEC

WIFI 密碼: 33668662

### <span id="page-6-0"></span>第四節 電腦設定 IP 教學以 Win10 為例

積學館部分教室網路需設定固定 IP 或 DHCP,可透過分享器設定,也可透過電 腦內部設定,以下供連結參考。

● DHCP 設定

[http://g2.nutn.edu.tw/ipapply/doc/win10\\_ip.pdf](http://g2.nutn.edu.tw/ipapply/doc/win10_ip.pdf)

● 臺大化學系網路設定相關資料

<https://www.ch.ntu.edu.tw/mis.html>

● 固定 IP 設定

<https://andy6804tw.github.io/2019/09/09/win-static-ip/>

# <span id="page-7-0"></span>第五節 分享器切換成自動 IP 模式之設定

- 由於教室皆已設定好的網路,一般都可直接將網路線拔下插到電腦即可, 但若想使用分享器,得進入設定介面更改,將已設定好的固定 IP 模式改為 自動 IP(DHCP)模式。
- ⚫ 如何進入分享器設定介面,以 RT-AX1800 Plus 為例。
- 1. 當連接上分享器後, ASUS 分享器通常會自動連接到設定介面,除部分電 腦或較特殊情形,會需要自行輸入 IP 才得進入設定介面, 就需先點擊瀏覽 器,並會跳出此畫面

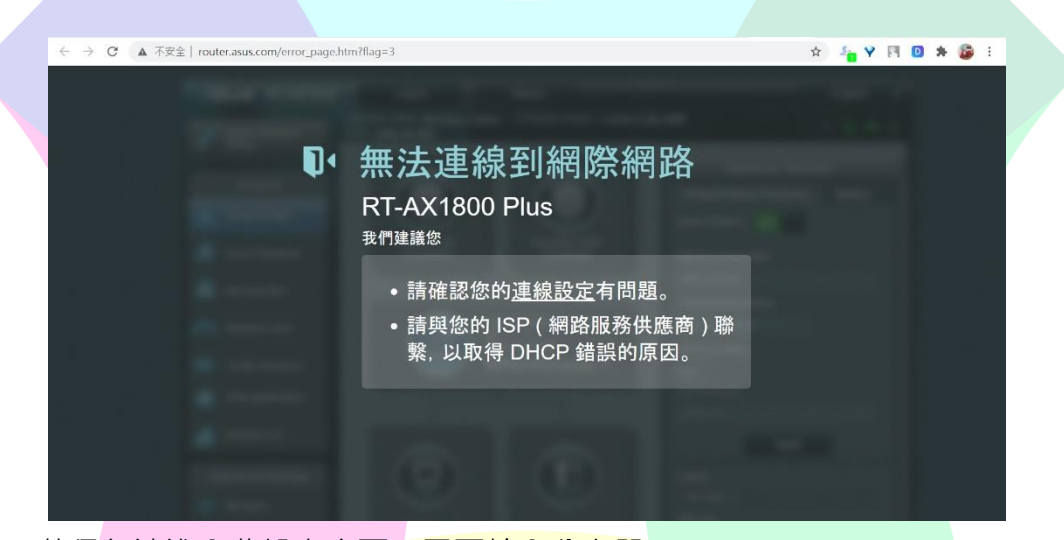

- 2. 若仍無法進入此設定介面,需要輸入分享器 IP 可再瀏覽器網址列輸入: 192.168.50.1(此為分享器 IP), 若選擇其他分享 器,則需要至控制台內尋找,如以下連結 https:[//iqmore.tw/windows-10-find-my-ip-address](https://iqmore.tw/windows-10-find-my-ip-address)
- 3. 輸入帳號跟密碼即可 WIFI 名稱: SPEC 或 SPEC 2 WIFI 密碼: 33668662

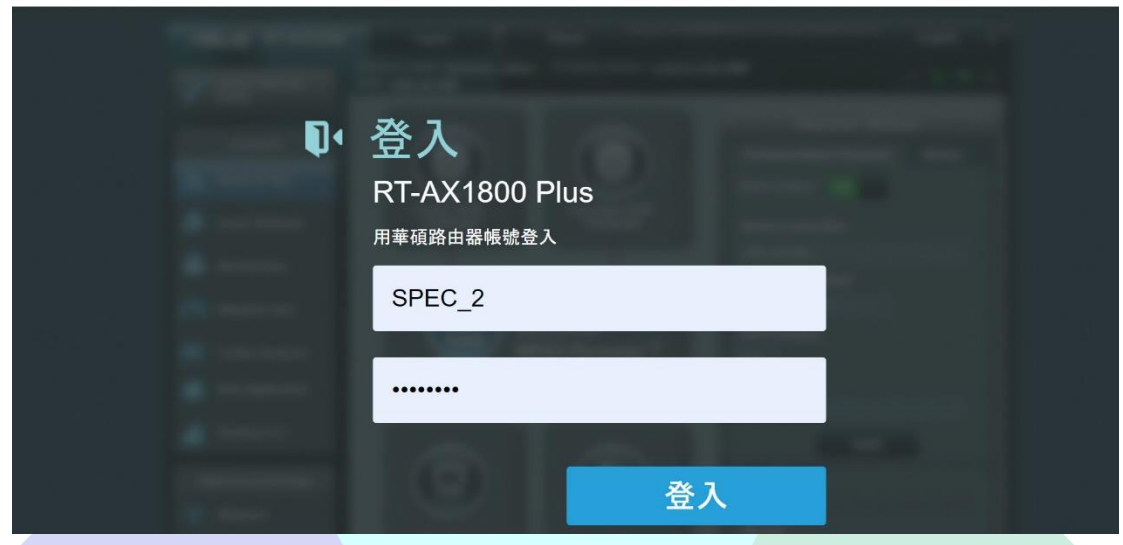

4. 進入介面後找到左邊欄外的**外部網路**選項,並將 **WAN 連線類型**改為**自動 取得 IP**

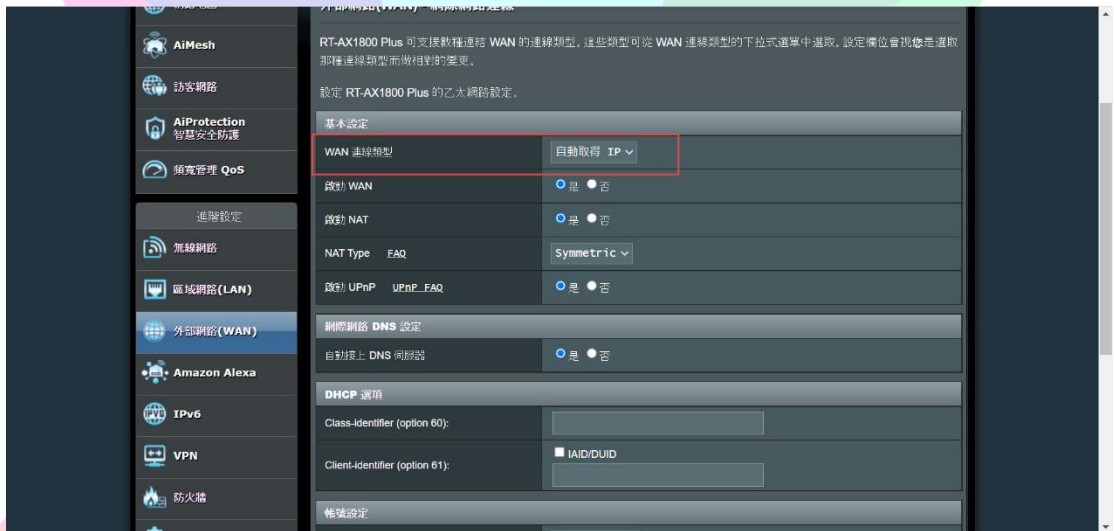

5. 再往下拉找到**取得電腦 MAC 位址**按鈕,按下後選最下方**套用本頁設定**

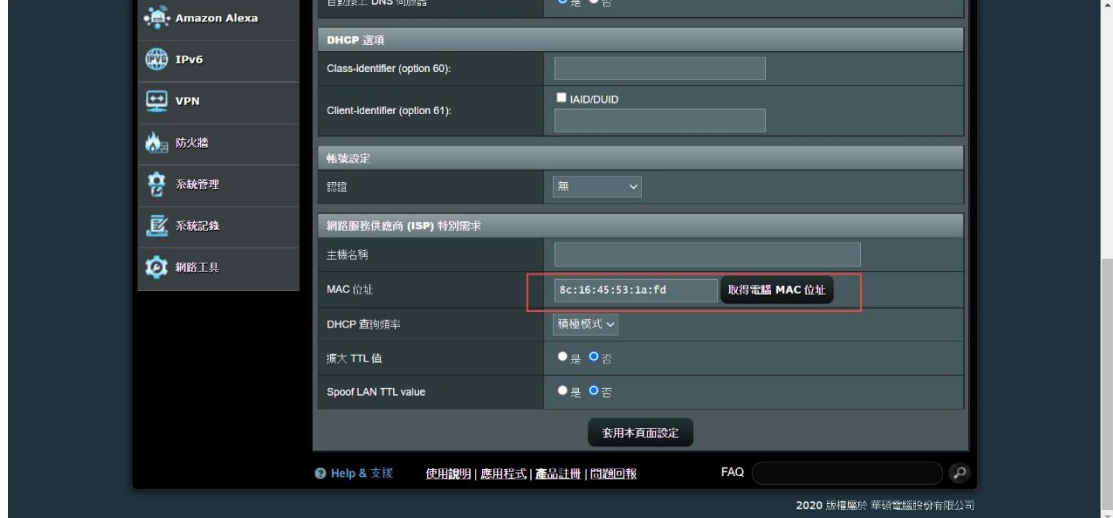

6. 於**區域網路**頁面的基本設定中,將**啟用 DHCP 伺服器**的選項選**是,**並至下 方**手動指定 IP 的清單**中,找到右邊新增/移除的**+**按鈕**,**按下後會自動帶出 資訊,也可參考官網手動設定 DHCP 教學

https:[//www.asus.com/tw/support/FAQ/1000906/](https://www.asus.com/tw/support/FAQ/1000906/)

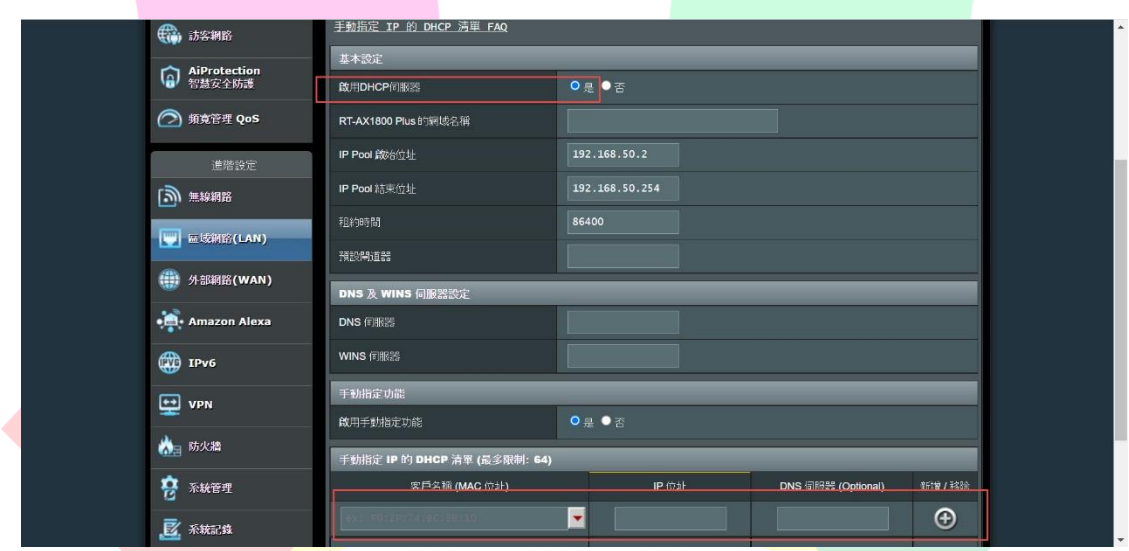

# <span id="page-10-0"></span>第六節 分享器切換固定 IP 模式之設定

部分教室需要先有設定好之固定 IP 才可連線,因此須從自動 IP(DHCP)模 式改為固定 IP 模式。

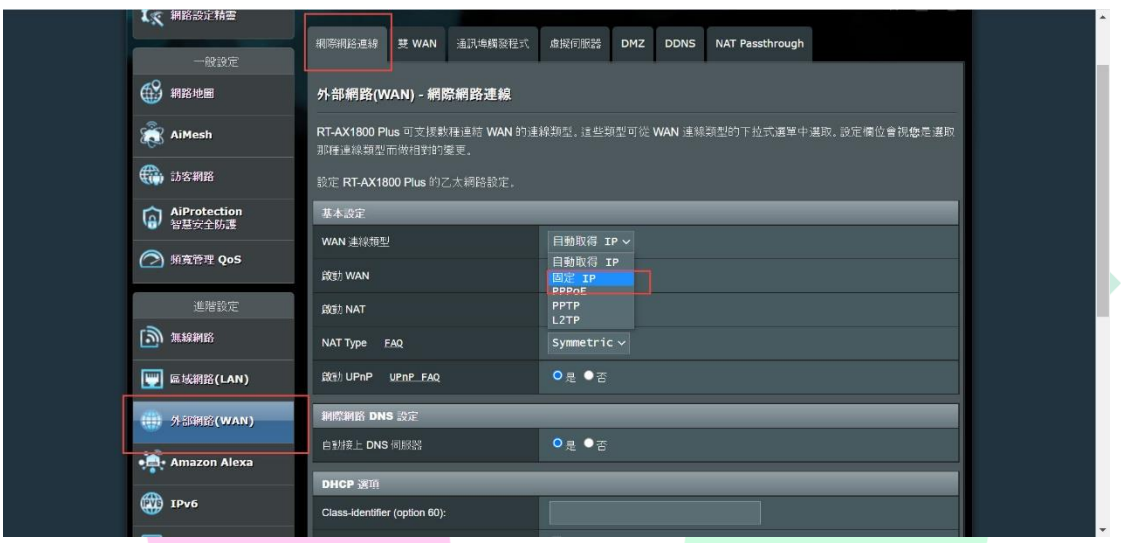

- 1. 進入設定介面後(可參考上方)
- 2. 找到左邊欄外的**外部網路**選項,並將 **WAN 連線類型**改為**固定 IP**
- 3. 之後拉至最下方按**套用本頁設定**即可